[PLAT](https://zhiliao.h3c.com/questions/catesDis/228) [SNMP](https://zhiliao.h3c.com/questions/catesDis/378) **[张轩玮](https://zhiliao.h3c.com/User/other/25868)** 2019-09-21 发表

# 组网及说明

1.1 适用产品系列

本案例适用于iMC PLAT 7.1及之后版本,V5版本设备。

1.2 适用场景与注意事项

通过对网络设备进行基本配置,将其增加到iMC 中实现集中管理, iMC 可以自动完成识别设备, 获取 设备配置及运行信息,计算出其相关网络拓扑,接收Trap,自动采集设备性能指标等操作 iMC 中的SNMP、Telnet、SSH 参数必须与设备上的配置保持一致

### 配置步骤

#### 1 配置步骤

- 1.1 网络设备管理参数配置
- 1.1.1 Telnet、SSH参数配置

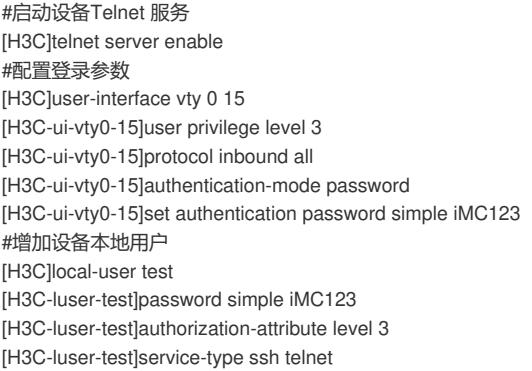

1.1.1 网络设备SNMP代理配置

#SNMP 代理配置 <H3C> < H3C >system [H3C]snmp-agent [H3C]snmp-agent community read public [H3C]snmp-agent community write private [H3C]snmp-agent sys-info version v1 v2c

1.2 iMC中增加设备

(1) 选择"资源"页签, 在左导航树中单击"资源管理 > 增加设备"菜单项, 进入增加设备页面。

(2) 输入设备的管理IP 地址"192.168.40.100"。

图1 增加设备

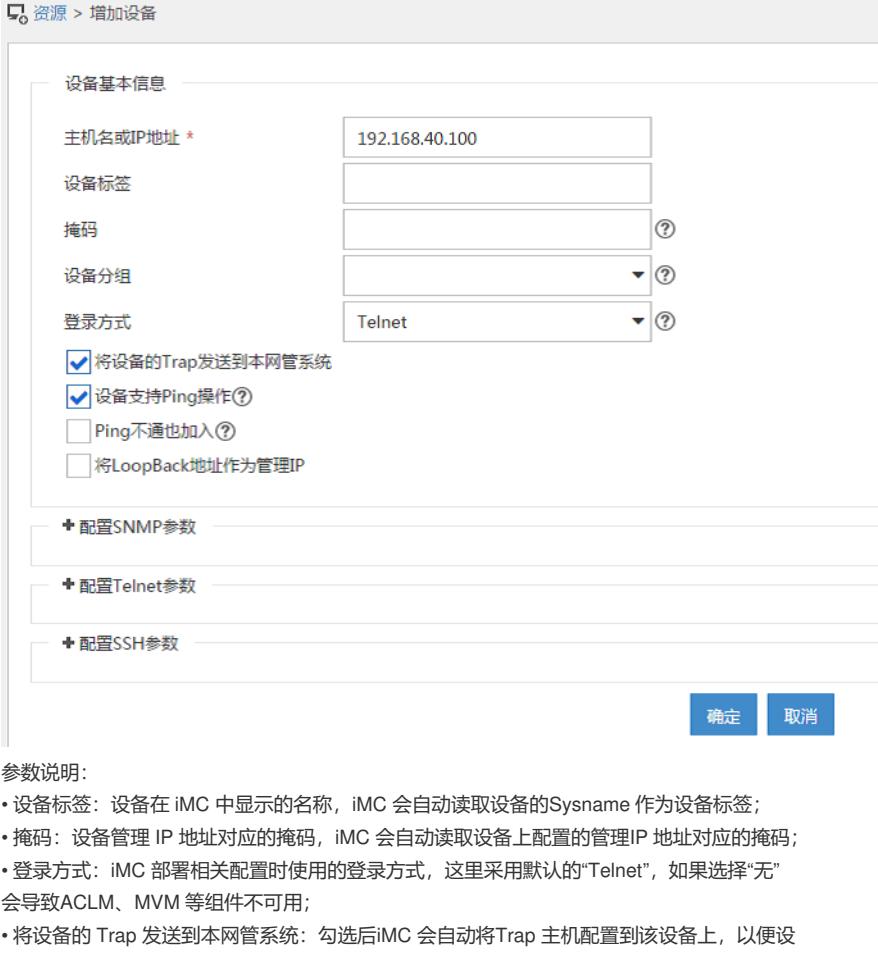

备将产生的Trap 发送到iMC 服务器上; (3) 点击"配置SNMP 参数"链接或其左侧图标,展开SNMP 参数配置栏。

图2 设备管理参数

.

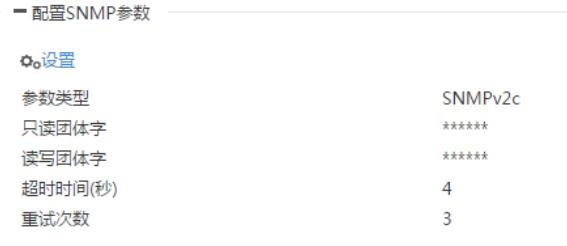

(4) 点击"设置"链接,弹出SNMP 参数配置页面,配置设备的SNMP 参数类型为"SNMPv2", 读写团体字分别为"public"和"private"。

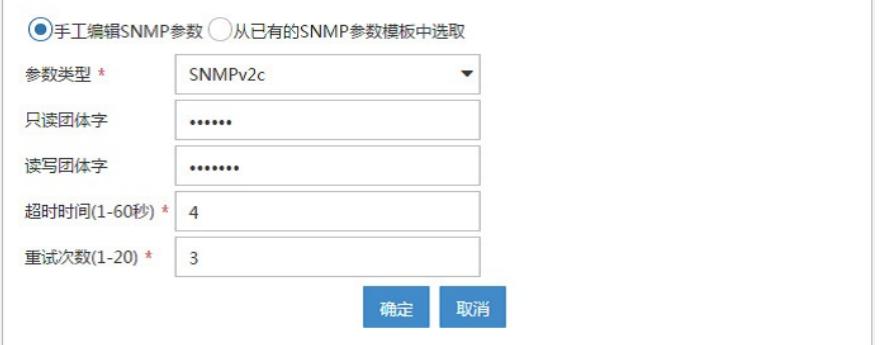

(5) 单击<确定>按钮,完成SNMP 参数的配置。

(6) 点击"配置Telnet 参数"链接或其左侧图标,展开Telnet 参数配置栏。

(7) 点击"设置"链接,弹出Telnet 参数配置页面。认证模式选择"用户名+密码",输入Telnet 用户名"test"和密码"iMC123"。

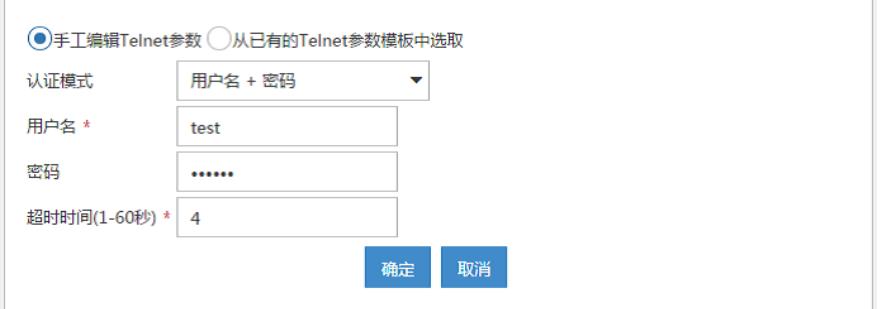

(8) 单击<确定>按钮,完成Telnet 参数的配置。 (9) 如果设备上开启了SSH 服务,可配置相应的SSH 参数。 (10) 单击<确定>按钮,完成设备的增加。

#### 1.3 结果验证

1.3.1 查看拓扑

设备成功增加后,设备在拓扑中的链路会自动计算,同时在"我的网络拓扑"中可以查看到新增设 备。

(1) 选择"资源 > 网络拓扑"页签,进入拓扑查看页面。

(2) 在左导航树中选择"自定义拓扑 > 我的网络拓扑"菜单项, 打开我的网络拓扑页签, 可看到 新增设备已经加入到对应的网络中。

图5 设备所在拓扑

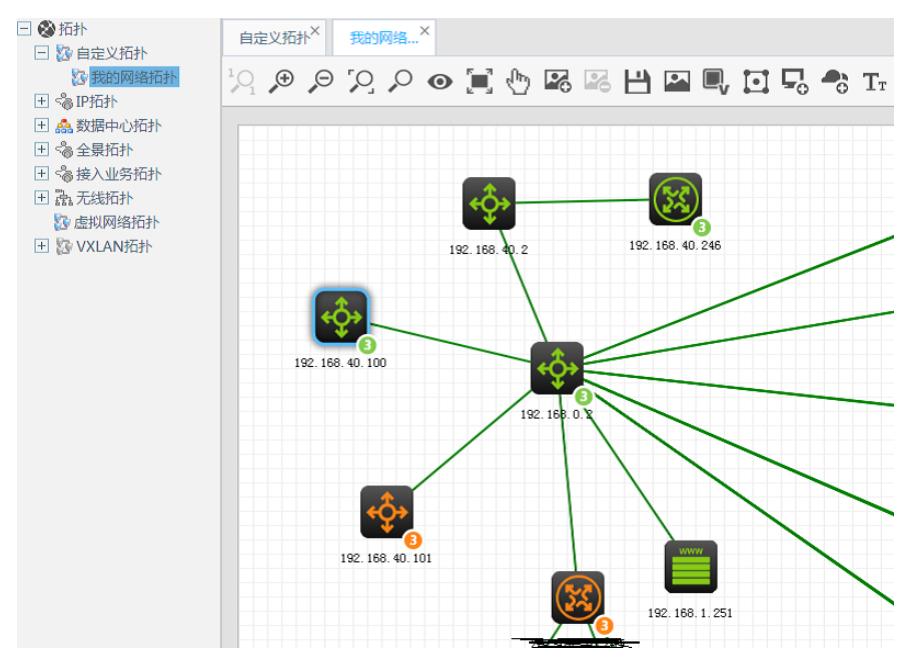

#### 1.3.2 查看告警

设备产生的 Trap 会发送到iMC 上并生成相应的告警,可在全部告警中搜索相关设备查看告警。 (1) 选择"告警"页签,单击"告警浏览 > 全部告警"菜单项,进入全部告警页面。 (2) 在右上角的搜索栏中输入新增设备的IP 地址192.168.40.100 后回车,页面显示新增设备的告 警。 图6 设备告警

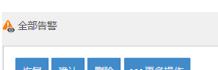

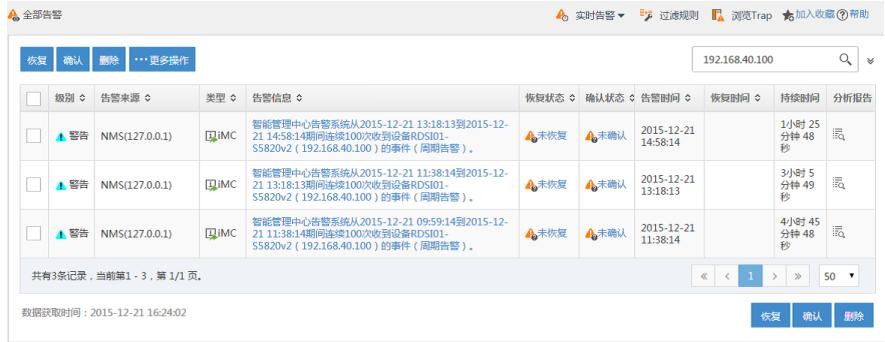

#### 1.3.3 查看新增设备的详细信息

设备加入 iMC 后,默认性能指标(CPU 利用率、内存利用率、不可达比例等)会自动采集,可通

过设备详细信息页面查看。在iMC 任一页面,通过右上角的设备搜索栏查找要查看的设备。 (1) 在设备搜索栏中输入172.18.24.100 后回车,搜索设备。 图7 搜索设备

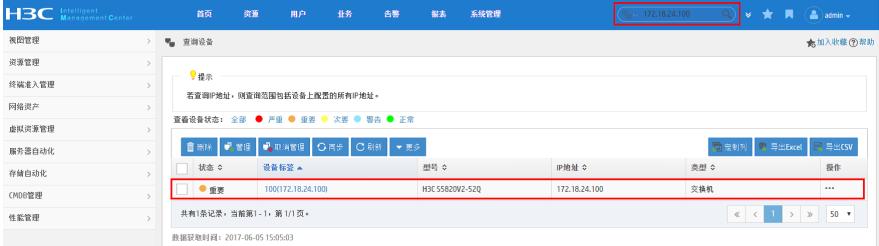

(2) 点击设备标签链接,进入设备详细信息页面,可查看设备的详细配置及监视信息。 图8 设备详细信息

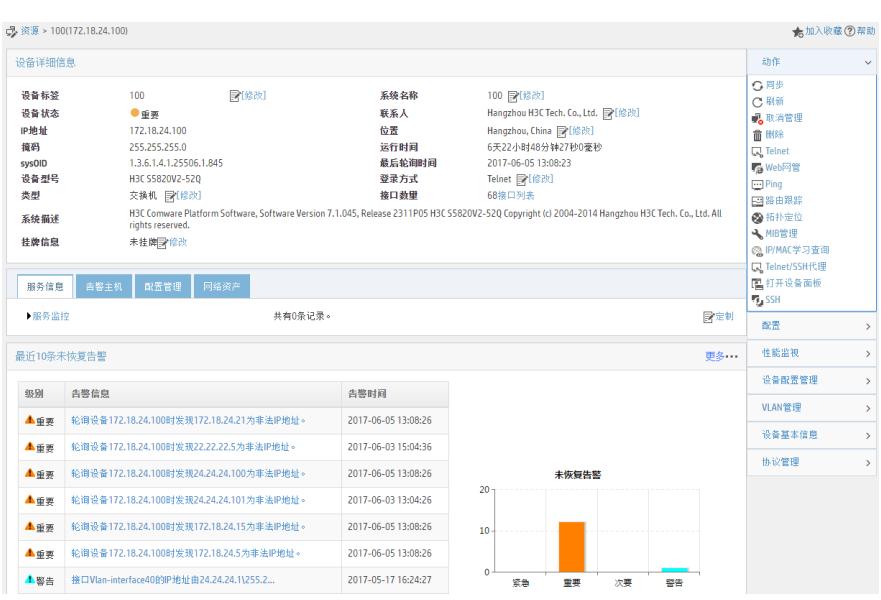

(3) 单击右导航栏中的"性能监视 > 性能数据概览"菜单项, 弹出设备性能监视信息页面。 图9 性能监视

## RDSI01-S5820v2(192.168.40.100)  $\Phi_0$  C

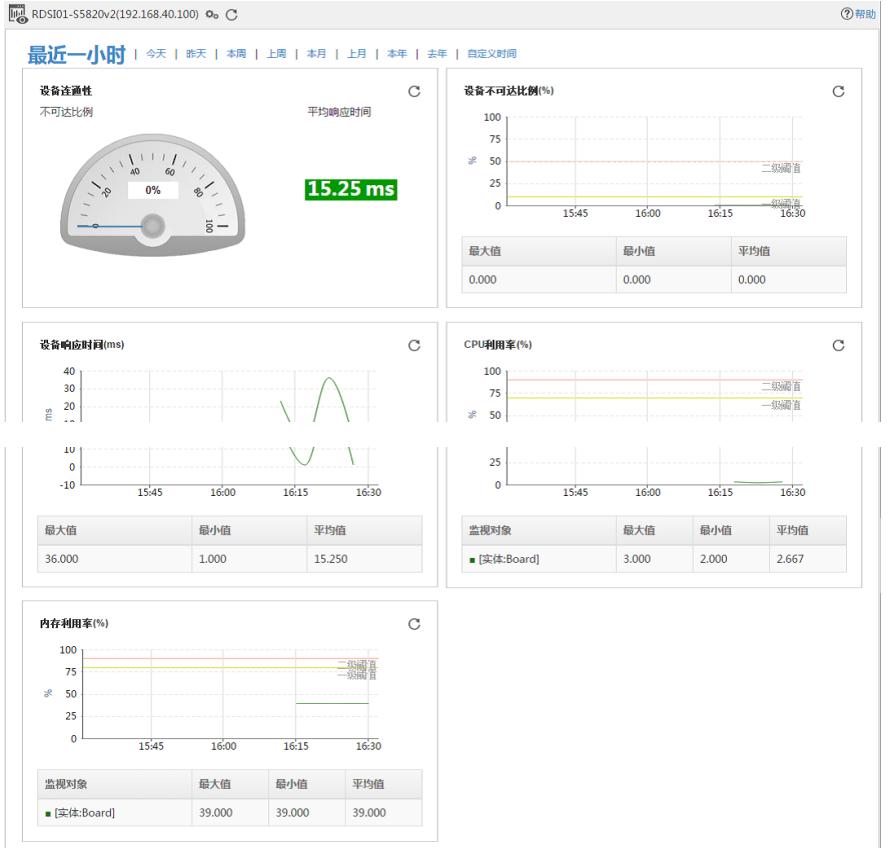

配置关键点